## **КАК ПОЛУЧИТЬ ДОСТУП К ЭЛЕКТРОННЫМ КОПИЯМ ДОКУМЕНТОВ ЧЕРЕЗ ГОСУДАРСТВЕННУЮ ИНФОРМАЦИОННУЮ СИСТЕМУ ВОРОНЕЖСКОЙ ОБЛАСТИ «ИНФОРМАЦИОННО – ПОИСКОВАЯ СИСТЕМА ЦИФРОВОГО ФОНДА ПОЛЬЗОВАНИЯ НА ДОКУМЕНТЫ АРХИВНОГО ФОНДА ВОРОНЕЖСКОЙ ОБЛАСТИ»**

Чтобы получить доступ к делам надо сформировать требование.

Требования формируются следующим порядком: Возле каждого заголовка дела справа имеется значок в виде серой тележки «Добавить в требования»: . Кликните по нему. Значок изменится на зеленую галочку. Это значит, что система отметила Ваш интерес к делу.

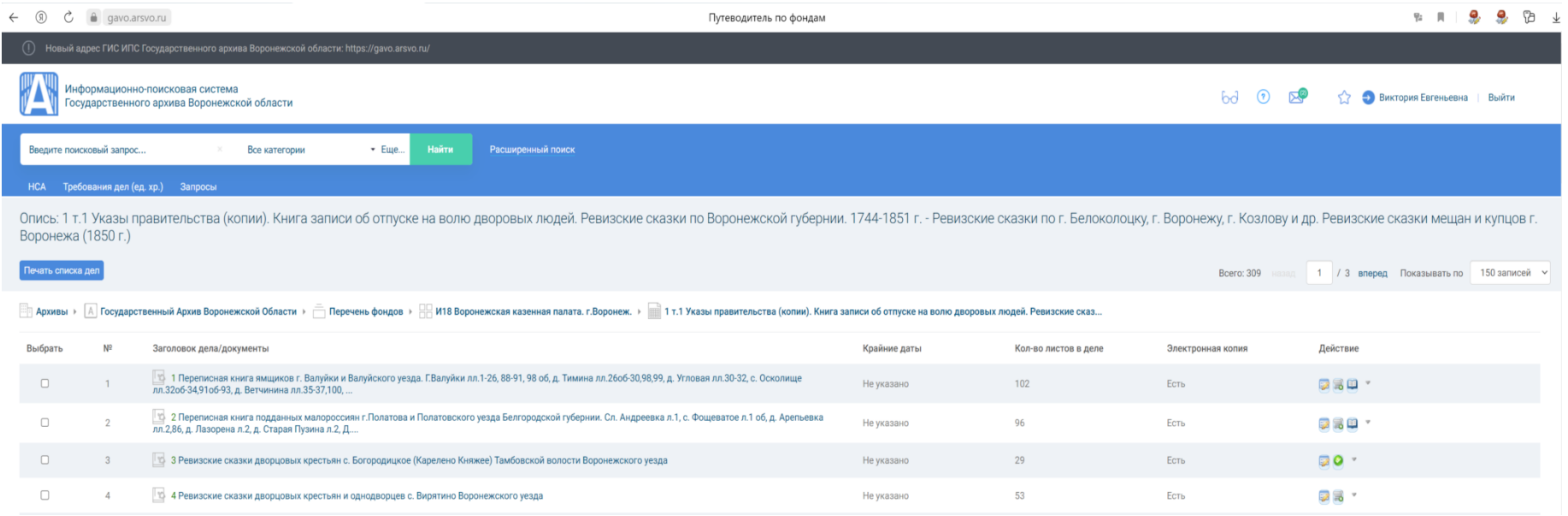

Отметьте те дела, которые Вас заинтересовали.

Кликните по значку в виде зеленой галочки. У Вас появится список дел, которые Вы отметили. Для формирования требования дел необходимо:

1) перейти на страницу «Список дел для требования»;

2) в списке дел выбрать необходимые дела для формирования требования;

Чтобы выбрать все дела из списка, необходимо поставить «флажок» в заголовке таблицы.

1) выбрать в раскрывающемся списке значение «Сформировать требование на выдачу»;

2) нажать кнопку «Сформировать»;

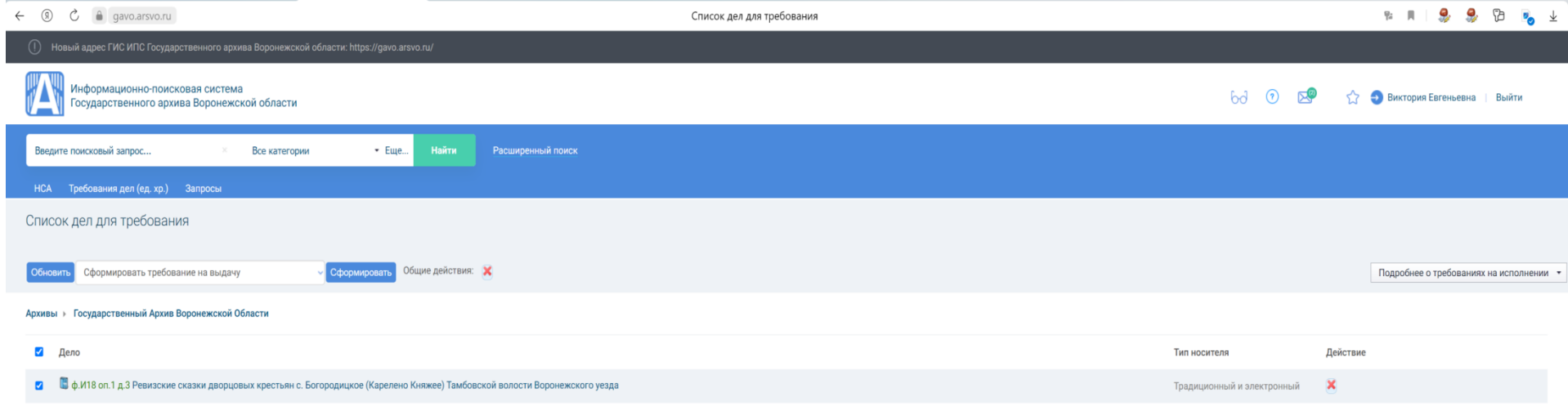

Откроется окно «Требование дел».

3) при необходимости заполнить поле Комментарий. В поле Комментарий обязательно следует указывать предполагаемое время работы с делами на традиционных носителях.

Внимание! В одно требование включается не более 10 дел из ОДНОГО фонда. Будьте внимательны. Если Вы не планируете лично посетить читальный зал архива, оставьте без изменения значение поля «Тип носителя» «На электронных носителях (при наличии)».

После того, как Вы кликните на кнопку «Сформировать», система известит Вас о том, что требование сформировано.

Зайдите в раздел «Требования дел (ед. хр.)». Здесь Вы увидите только что сформированное требование.

Кликнув по замку, Вы автоматически открываете доступ к просмотру дел.

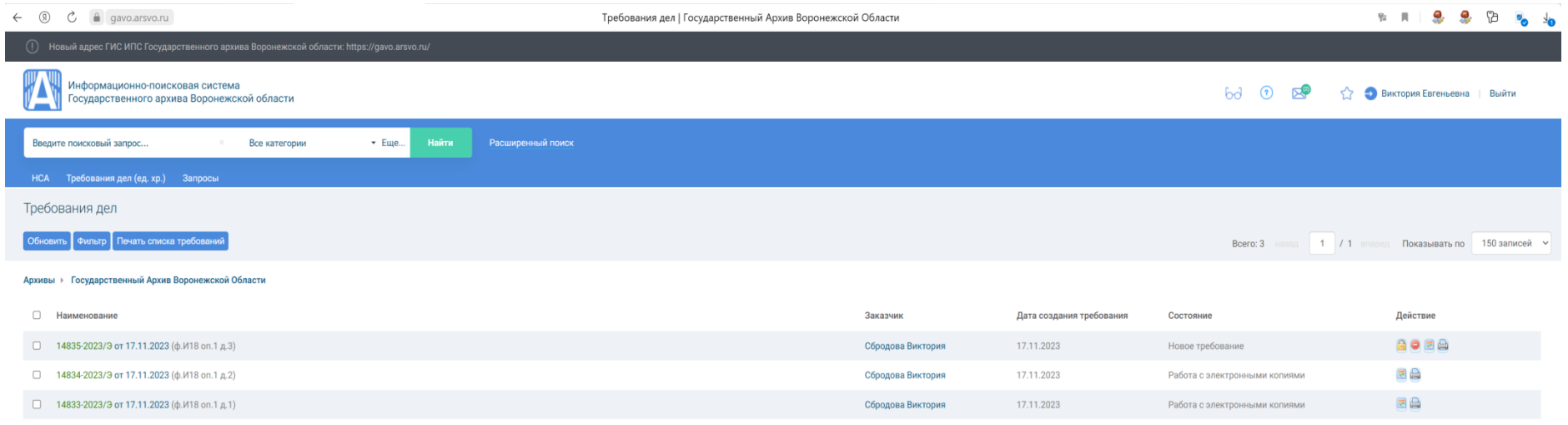